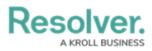

## **Downloading a File**

Last Modified on 10/03/2023 1:22 pm EDT

# Overview

Users can review a file's version history. The Version History lists all previous file versions, version number, date and time, and created by/edited by.

### **Related Information/Setup**

For more information on editing an attachment file, please see the Editing an Attachment Using Microsoft Office Web Applications article.

• Editing an Attachment Using Microsoft Office Web Applications

#### Navigation

- 1. From the *Home* screen, search for a form with an attachment on the *My Tasks* list.
- 2. Click the Form name.

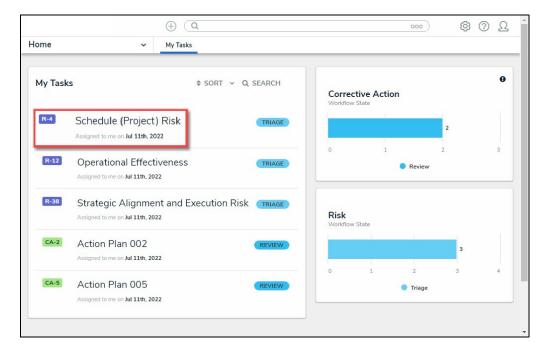

Form Name

#### **Downloading a File**

1. From the *Form* screen, navigate to the **File** field on the form.

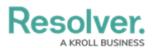

|     |                                                                                    | ⊕ Q Search | 000 | \$ ? L |
|-----|------------------------------------------------------------------------------------|------------|-----|--------|
| Арр | ✓ Act                                                                              |            |     |        |
|     | File or URL<br>SORT BY: CREATION DATE ~                                            |            |     |        |
|     | ve<br>W                                                                            |            |     |        |
|     | Demo.docx<br>Aug 24, 2023 1:58 PM by Je<br>2 0 0 0 0 0 0 0 0 0 0 0 0 0 0 0 0 0 0 0 |            |     |        |
|     | +6 Attachments<br>SHOW ALL                                                         |            |     |        |
|     | Drag files here or click to select                                                 |            |     |        |
|     | or<br>Click to add a web link to a file                                            |            |     |        |

File Field

2. Click the **Download** icon on an **Attachment** card.

|                                              | (Q Search | 000 | \$ ? \$ |
|----------------------------------------------|-----------|-----|---------|
| p ~                                          | Act       |     |         |
| File or URL                                  |           |     |         |
| SORT BY: CREATION DATE                       | ~         |     |         |
| V8<br>W                                      |           |     |         |
| Demo.docx<br>Aug 24, 2023 1:58 PM by Je<br>C |           |     |         |
| +6 Attachments<br>SHOW ALL                   |           |     |         |
| Drag files here or click to select           |           |     |         |
| or                                           |           |     |         |
| Click to add a web link to a file            |           |     |         |
|                                              |           |     |         |

Download Icon

3. A new tab will open in your browser using the Microsoft Office web applications.

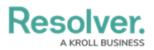

| We've opened your file for quick and easy viewing right in Microsoft Edge. Choose Download file if you want to use it later. |          | \$ |
|----------------------------------------------------------------------------------------------------|----------|----|
| Word Demo v                                                                                                    |          |    |
| 🕃 Accessibility Mode 🛛 🕁 Download 🛛 🌰 Save a copy to OneDrive. 🕒 Print                                                       |          | +  |
|                                                                                                    |          |    |
|                                                                                                    |          | ۵  |
|                                                                                                    |          | Ø  |
| Page 1 of 1 100% Give Feedback to M                                                                                          | icrosoft | ¢  |

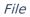

 Click the **Download File** button in the file header to download a copy of the file to the **Downloads** folder on the connected PC.

| We've opened your file for quick and easy viewing right in Microsoft Edge. Choose | se Download file if you want to use it later. | Download file |                      |          | ٥ |
|-----------------------------------------------------------------------------------|-----------------------------------------------|---------------|----------------------|----------|---|
| Word                                                                              | Demo 🗸                                        |               |                      |          |   |
|                                                                                   | 🗟 Accessibility Mode                          |               | OneDrive. 🔒 Print    |          |   |
|                                                                                   |                                               |               |                      |          |   |
| Page 1 of 1                                                                       |                                               | 1009          | 6 Give Feedback to M | icrosoft | ŝ |

Download Button